## TEAMVIEWER

## TeamViewer

TeamViewer is a European, German based Software which started 2005.

This " :remote control PC software" is represented in USA, China and Australia.

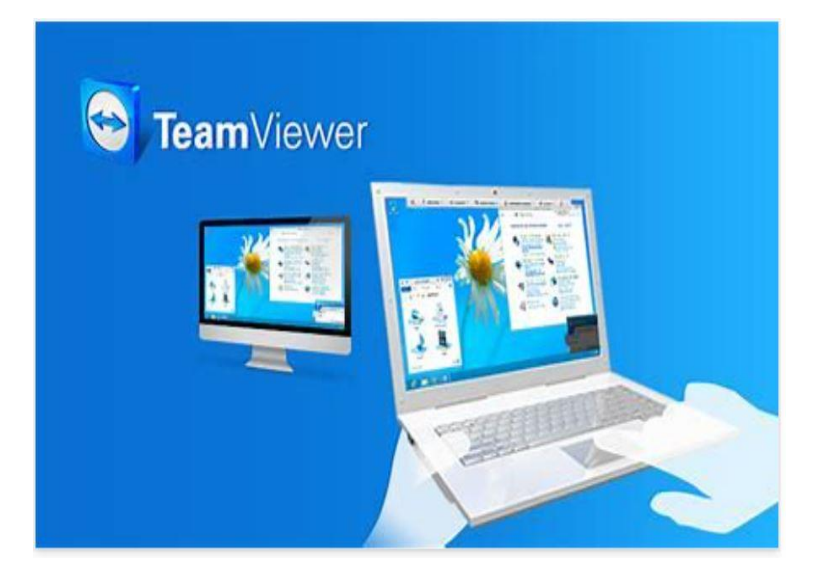

TeamViewer is a fast and secure all-inone solution for gaining access to Computers remotely.

The software works great with any Windows Computer **but it does no longer support old windows XP versions** ( which amazingly are still used by 10% of PC users globally.) TeamViewer helps family, friends and loved one to solve their Computer issues as if you were sitting right next

to them.

Downloading TeamViewer is easy.

Simply go to your Browser (Edge,Chrome or whatever your Browser is and type "download TEAMVIEWER".

Follow the prompts and what you get looks as follows:

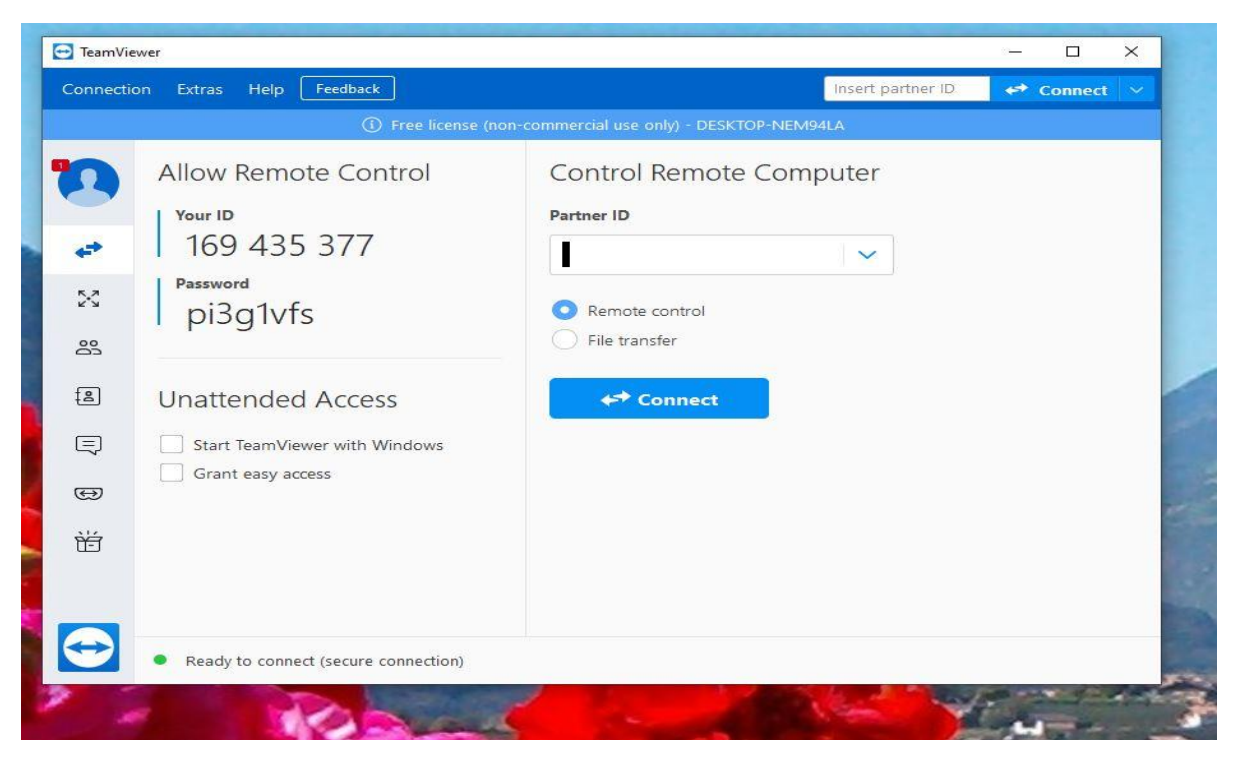

The owner of the PC that you want to control

Likewise must download TeamViewer.

## **Can you talk to another person In TeamViewer?**

Yes you can do a voice chat with the person whose PC you control remote.

When you are in remote Control Mode Voice chat or simple text chat can be done easy with a click of the button On the left side of your TeamViewer Window.

This software has a very clean interface and anyone can handle this easily.

TeamViewer is free of charge for noncommercial personal use. All features are available based on your personal Licence.

Do not select the Commercial version which Is expensive.

The cheapest plan is 49\$ monthly! If you accidental hit the commercial

Version you must contact The Head Office of TEAMVIEWER in Germany to change to personal use.

The best way in such situation is for you to delete the download and start fresh again.

As we all know – there is no such thing as a free lunch. TeamViewer has build into its Software a slight annoying feature for users that pay nothing and that work only with the free version!

If the PC that you want to control remote does not have exact the same Windows Version as the PC that takes over the

controls your desktop can turn black and look like :

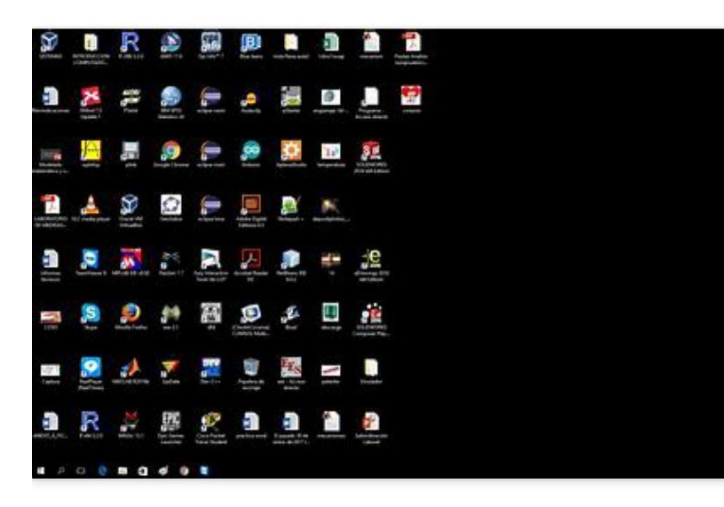

Only all icons are still visible!

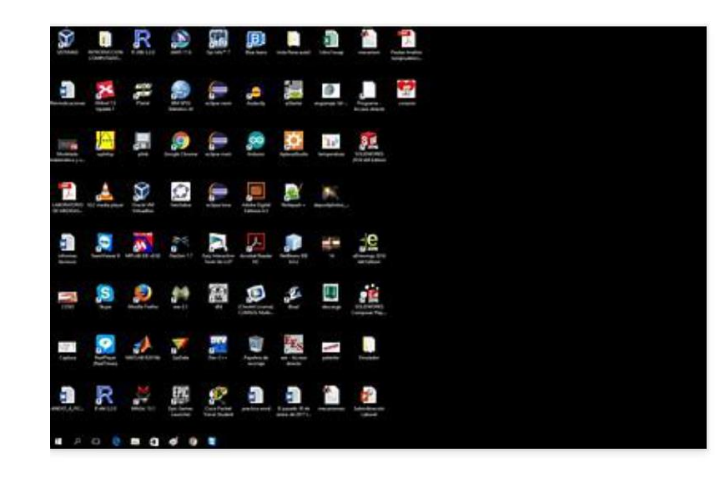

If the desktop of the remote controlled PC at the end of a session looks like this restoring the desktop is easy:

- 1. Make a right click on the black desktop
- 2. Select & click "Personalise"
- 3. Select "picture
- 4. Click Browse
- 5. Under "choose your picture" navigate to the path on your PC to find your desktop picture and click the picture.

I show you now how easy it is to get your desktop picture back